## **Comment télécharger n'importe quelle vidéo du Web**

Le plus souvent, les vidéos en ligne se regardent en direct mais on peut aussi rapatrier ces clips sur son ordinateur.

Sur YouTube, Dailymotion ou sur les sites d'informations, une vidéo ça se regarde.et ça s'oublie. Pour l'immortaliser ou la garder sous le coude, téléchargez-la avec l'utilitaire gratuit **J Downloader**.

## **Etape 1- Paramétrez JDownloader**

Téléchargez le logiciel sur *jdownIoader.org/download/offline* (choisissez Download Installer sous le lien Windows). Suivez les consignes de l'Assistant; décochez les cases liées à l'installation d'autres outils (Amazon, Dealply) inutiles. Lancez le programme, déroulez le menu Paramètres et choisissez de nouveau *Paramètres*. Cliquez sur l'icone Général dans le ruban de gauche. A la section *Répertoire de téléchargement*, cliquez sur le bouton Naviguer et choisissez le dossier ou seront enregistrées les vidéos. Déroulez le menu situé à droite de l'intitulé *Retirer les téléchargements complétés* et sélectionnez la valeur immédiatement.

Maintenez cochée l''option Activer ou désactiver la surveillance du presse-papiers, représentée par un bouton sous la barre de menus. Ainsi, la recherche des liens de téléchargement démarrera des que vous placerez une adresse Web (URL) dans le Presse papiers de Windows.

## **Etape 2- Téléchargez une vidéo de YouTube**

Sur You Tube, copiez l'adresse de la vidéo désirée. Faites un clic droit dans la fenêtre de lecture et sélectionnez Copier l'URL de la vidéo.

Retournez dans J Downloacler et activez l'onglet *Collecteur de liens*. Votre vidéo apparait. Cliquez sur le signe +placé à sa gauche: plusieurs liens de téléchargement apparaissent dans la liste. Il s'agit des différentes versions du clip, déclinées en trois formats (3GP, FLV et MP4) et plusieurs qualités d'image. Sélectionnez les formats qui ne vous intéressent pas, appuyez sur la touche *Suppr* et cliquez sur *Oui* pour confirmer l'effacement des liens superflus. Enfin, cliquez sur le bouton *Démarrer les téléchargements* pour lancer le transfert et suivez son évolution sur la colonne *Progression*.

## **Etape3- Récupérez une vidéo intégrée dans une page Web**

Extraire le lien de téléchargement n'est pas toujours simple. Les outils de lecture intégrés a certains sites {les services de télévision de rattrapage par exemple) ne permettent pas de copier l'adresse via le menu contextuel. Dans ce cas, sélectionnez l'adresse de la page. JDownloader en analyse le contenu et extrait le lien de té1échargement de la vidéo. Dommage, cela ne fonctionne pas avec tous les sites.

**NB :** Dans ce contexte, pensez à d'autres logiciels qui font la même chose et parmi:

Extension de Download helper de Mozilla FireFox,

Atube Catcher

Et bien d'autres

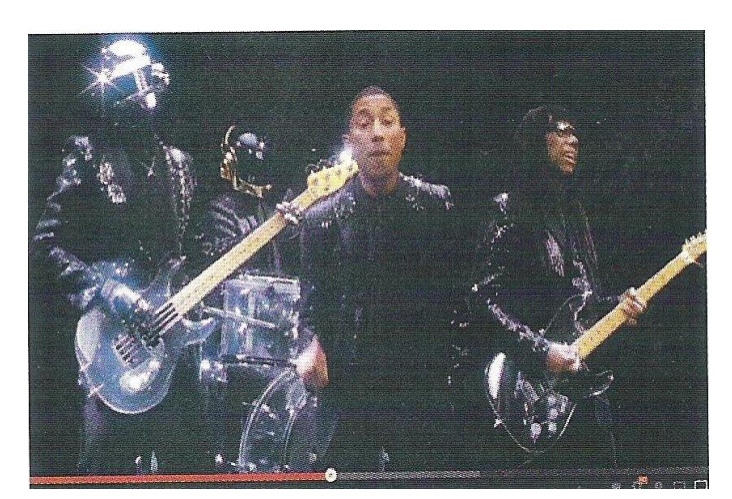